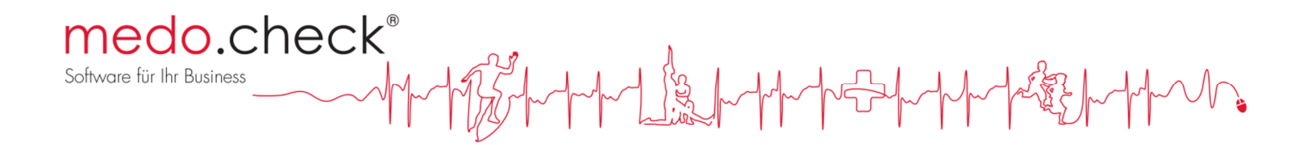

### medo.coach und medo.check

## medo.check und medo.coach verbinden

Neue Verbindungsprozedur ab August 2016

Hinweis: Sie benötigen nun mindestens medo.check Version 4.3.2 oder später, um eine Verbindung mit medo.coach herzustellen.

# medo.coach<sup>®</sup>

Erreiche Deine Ziele

# medo.check<sup>®</sup>

Software für Ihr Business

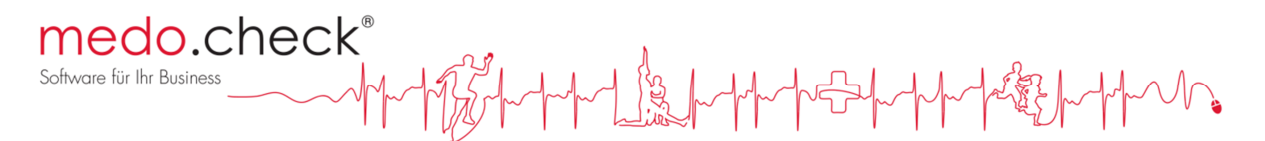

### Neue Anbindung von medo.coach an medo.check

#### Voraussetzungen prüfen

Um einen Ihrer Kunden mit medo.check und medo.coach zu betreuen, benötigt Ihr Kunde zunächst eine Mailadresse.

*Hinweis für eigene Tests: Die in den Kontaktdaten (Fußzeilenangaben) verwendete Email-Adresse darf nicht verwendet werden. Sie erhalten eine entsprechende Meldung, wenn Sie eine nicht verwendbare Emailadresse eintragen.* 

Um die medo.coach App verwenden zu können, wird ein Gerät mit entweder Android ab Version 5 oder iOS ab Version 6 benötigt.

#### Schritt 1: Download der App

Wechseln Sie zur Kundenakte des gewünschten Kunden. (Verwaltung > Kunden)

Klicken Sie auf die Schaltfläche "Mit medo.coach verbinden". -m medo.check8 16, 10:00-10:45 Uhr) Startseite The Check-up [F3] **+ Trainingsplan** [F4] I Mit medo.  $\sqrt{2}$  $\bigcirc$ · Giesela Gibtsgarnich Klara Kaufmann (29.01.1946)  $\circledcirc$  $2a$  $\rightarrow M$ Schritt 1: Die App aus dem Store herunte · Max Muste  $\rightarrow$  N  $^{-}$   $^{-}$   $^{-}$ Nadia N i-Tune **Google Play Store**  $\rightarrow$  R  $\rightarrow$  $\overline{a}$ Robert Redl Email sender **ONOT FETT** Lade E  $\times$  Abbrechen  $>$  Weiter

Im folgenden Dialog stellt Ihnen medo.check QR-Codes zur Verfügung, mit deren Hilfe Ihr Kunde die App herunterladen kann. Auf den meisten Smartphones sind entsprechende Bar- oder QR-Code-Scanner verfügbar, die den Kunden nach dem Einscannen des passenden Codes zur entsprechenden Seite des jeweiligen Shopsystems leiten. Natürlich kann der Kunde auch selbst im jeweiligen Shop nach medo.coach suchen. *Der Download der App ist kostenlos!* 

Sie können hier jederzeit auf "Weiter" klicken, auch wenn die App noch nicht installiert wurde.

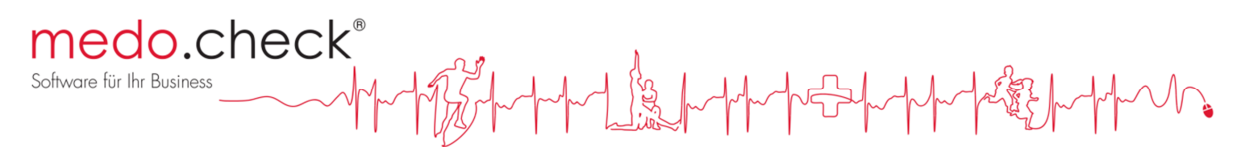

Wenn der Kunde nicht bei Ihnen ist, können Sie ihm mit der Schaltfläche "Email senden" Links zum Download der Software schicken. medo.coach kann nun auf dem Mobilgerät installiert und gestartet werden:

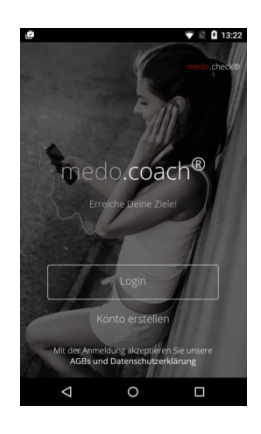

#### Schritt 2: Konto erstellen

Nach der Installation wird ihr Kunde aufgefordert, ein Konto zu erstellen. Mit diesem Konto verwaltet er seine persönlichen Daten. Ihr Kunde muss Ihnen die Mailadresse mitteilen, unter der das Konto erstellt wurde. Falls die vorgeschlagene Adresse aus der Kundenakte nicht stimmt, ändern Sie den Eintrag entsprechend:

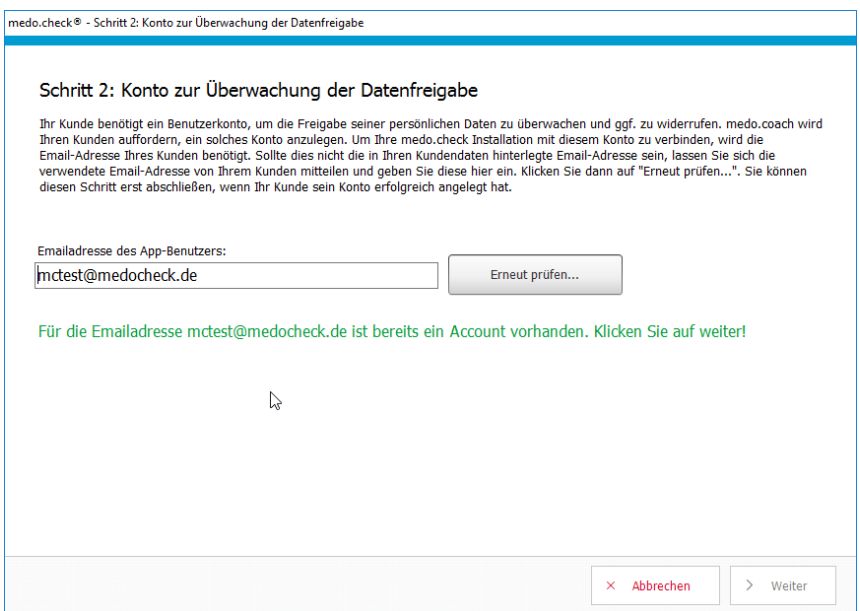

Klicken Sie auf "Erneut prüfen...". Solange kein Konto unter dieser Mailadresse angelegt ist, können Sie hier nicht fortfahren. Beim Klick auf weiter erscheint eine Fehlermeldung. Erst wenn die Überprüfung ergibt, dass Ihr Kunde sein Konto angelegt hat, wie im obigen Bild gezeigt, können Sie auf weiter klicken. Sie benötigen nun den Sicherheitscode Ihres Kunden.

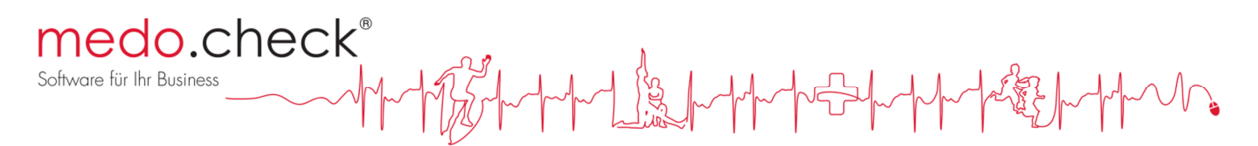

Ihr Kunde muss in seinen Konto-Einstellungen (unter www.medocoach.com) den Menüpunkt Sicherheit aufrufen:

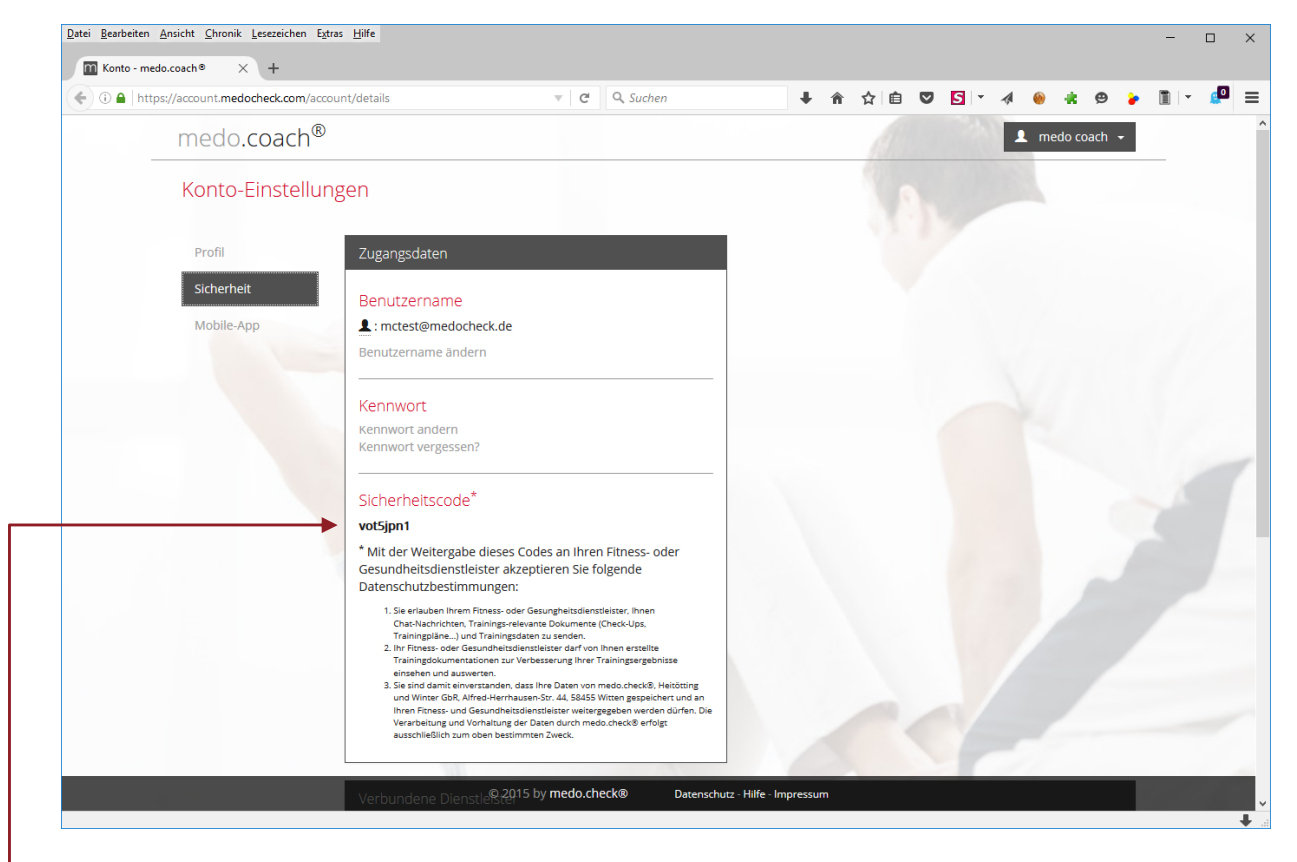

Hier findet er den geheimein Sicherheits-Code, den er Ihnen am besten mündlich oder per Telefon, zur Not auch per Email mitteilt.

Mit der Weitergabe dieses Sicherheitscodes an Sie, stimmt er der Anbindung seiner medo.coach-App an Ihre medo.check-Installation zu.

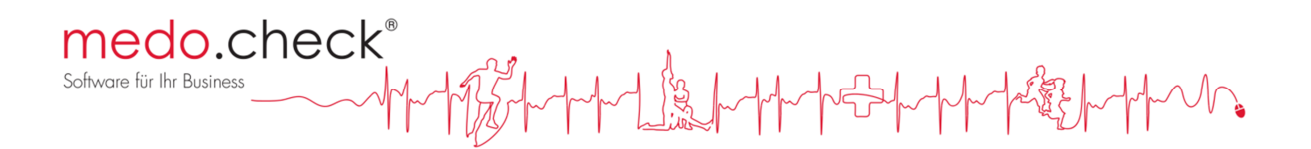

#### Schritt 3: Verbindung bestätigen

Für die Verbindung eines Kundenkontos mit Ihrer medo.check-Installation fallen Kosten in Form eines "Credits" an. Credits können bei uns in Kontingenten gebucht werden. Bitte kontaktieren Sie uns, wenn Sie Credits erwerben möchten.

Sie müssen den Sicherheitscode nun in medo.check eintragen:

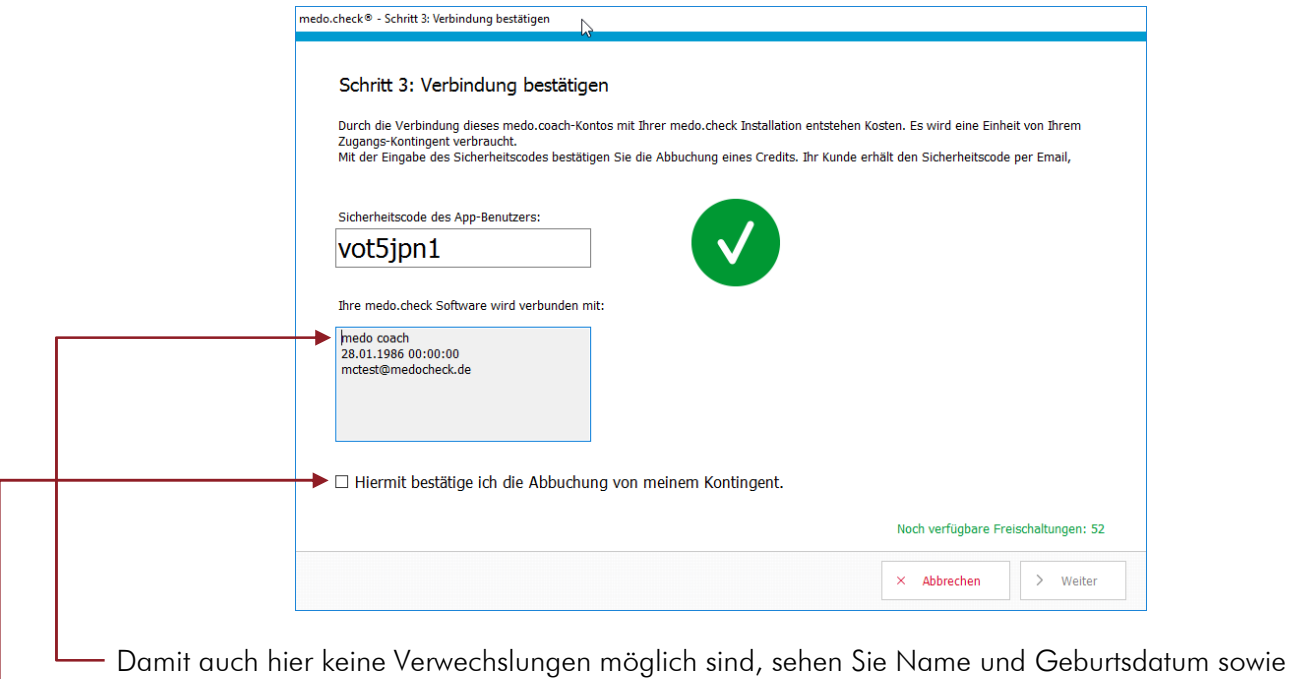

die Email-Adresse Ihres Kunden. Der grüne Haken zeigt an, dass die Verbindung durchgeführt werden kann.

Bestätigen Sie nun, dass mit Herstellung der Verbindung ein Credit von Ihrem Konto abgebucht werden darf. Die Anzahl noch verfügbarer Credits sehen Sie im Fenster unten rechts. Klicken Sie auf "weiter".

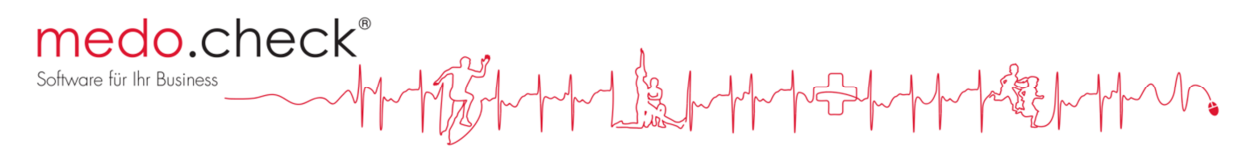

#### Schritt 4: Bestätigung

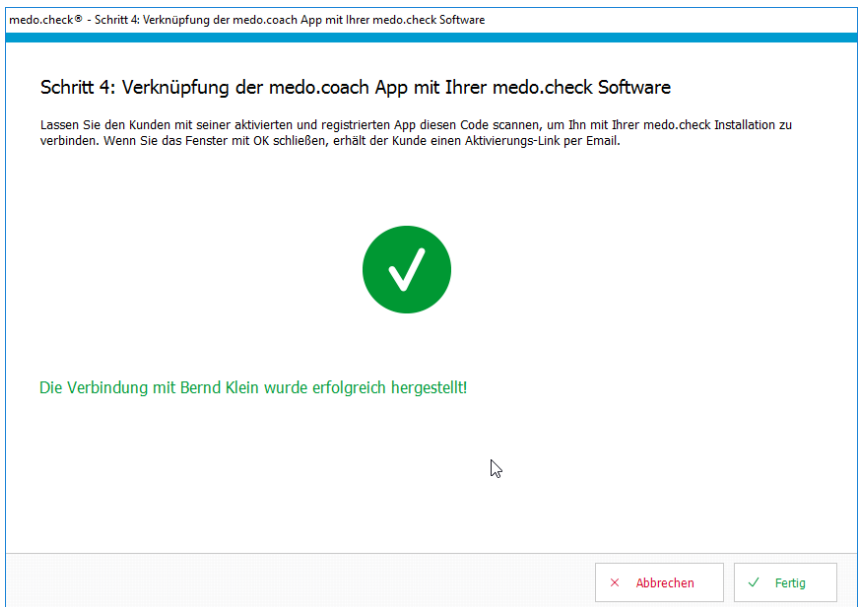

Mit der oben gezeigten Bestätigung wird der Credit abgebucht und in der Kundenakte erscheint nun der neue Verbindungsstatus unter dem Kundenbild bzw. dem Platzhalter:

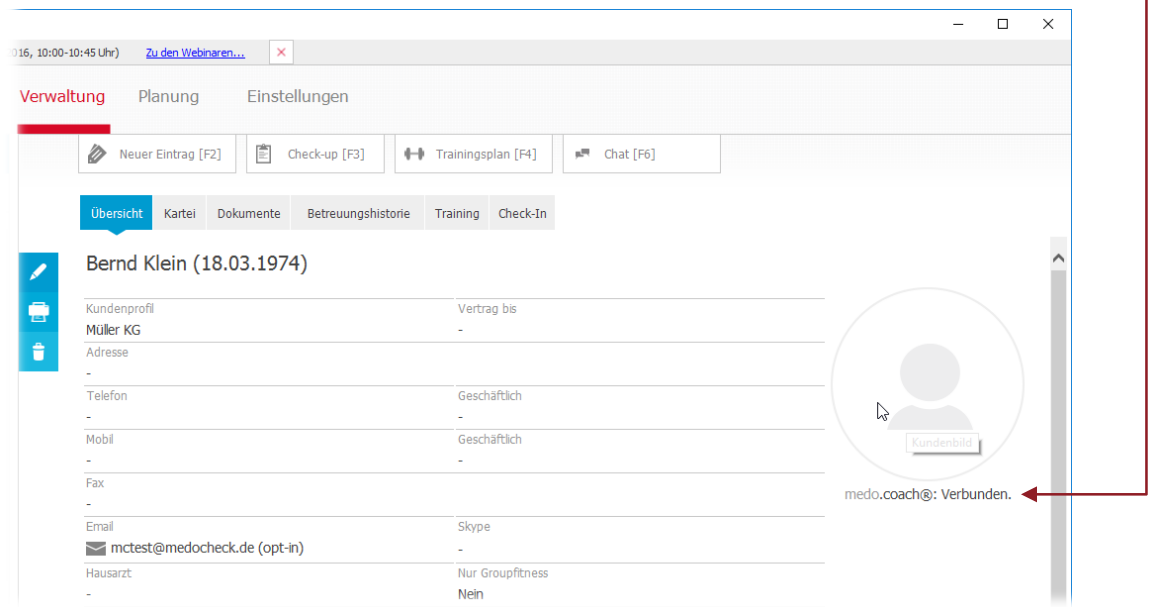

Die Verbindung ist nun erfolgreich hergestellt. Beim Speichern eines Trainingsplans werden Sie nun stets gefragt, ob dieser Plan mit der App Ihres Kunden synchronisiert werden, also an das Smartphone des Kunden übermittelt werden soll. Weiterhin steht in der Chat und der Upload von medo.check Dokumenten zur Verfügung.

Damit der Kunde Ihnen auch Terminanfragen stellen kann, müssen Sie ggf. im Einstellungsbereich unter "Orga" Termintypen für medo.coach Terminanfragen zulassen.